# Configurazione delle impostazioni delle route statiche IPv4 su uno switch dalla CLI  $\overline{\phantom{a}}$

## **Obiettivo**

In questo documento viene spiegato come configurare le route statiche IPv4 sullo switch tramite l'interfaccia della riga di comando (CLI).

### Introduzione

Il routing statico si riferisce alla configurazione della selezione del percorso dei router. Questo tipo di meccanismo viene applicato in assenza di comunicazione tra i router sulla topologia corrente della rete. Si consiglia pertanto di configurare manualmente i percorsi alla tabella dei percorsi sullo switch. Le route statiche consentono di ridurre il sovraccarico sulla CPU dello switch. Questa funzione consente inoltre di negare l'accesso a determinate reti.

Quando si instrada il traffico, l'hop successivo viene scelto in base all'algoritmo LPM (Longest Prefix Match). Un indirizzo IPv4 di destinazione può corrispondere a più route nella tabella di route statica IPv4. Il dispositivo utilizza la route corrispondente con la subnet mask più alta, ovvero la corrispondenza di prefisso più lunga. Se vengono definiti più gateway predefiniti con lo stesso valore di metrica, viene utilizzato l'indirizzo IPv4 più basso tra tutti i gateway predefiniti configurati.

Nota: Per istruzioni su come configurare le route statiche IPv4 sullo switch con l'utility basata sul Web, fare clic [qui.](/content/en/us/support/docs/smb/switches/cisco-small-business-300-series-managed-switches/smb3292-configure-ipv4-static-routes-settings-on-a-switch.html)

### Dispositivi interessati

- Serie Sx300
- Serie Sx350
- Serie SG350X
- Serie Sx500

#### Versione del software

- 1.4.8.06 Sx300, Sx500
- 2.3.0.130 Sx350, SG350X

### Configurazione delle route statiche IPv4

Non è possibile configurare una route statica tramite una subnet IP a connessione diretta in cui il dispositivo ottiene il proprio indirizzo IP da un server DHCP. Per configurare un'interfaccia IPv4 statica sullo switch, fare clic [qui](/content/en/us/support/docs/smb/switches/cisco-550x-series-stackable-managed-switches/smb5707-configure-ipv4-management-interface-on-an-sg350xg-or-sg550xg.html) per istruzioni.

Passaggio 1. Accedere alla console dello switch. Il nome utente e la password predefiniti sono cisco/cisco. Se sono stati configurati un nuovo nome utente o password, immettere queste credenziali.

per informazioni su come accedere alla CLI di uno switch per PMI tramite SSH o Telnet, fare clic [qui.](/content/en/us/support/docs/smb/switches/cisco-small-business-300-series-managed-switches/smb4982-access-an-smb-switch-cli-using-ssh-or-telnet.html)

User Name: cisco Password: \*\*\*\*\*\*\*\*\*\*

Nota: i comandi possono variare a seconda del modello di switch in uso. Nell'esempio, è possibile accedere allo switch SG350X in modalità Telnet.

Passaggio 2. Per visualizzare i cicli di lavorazione correnti sullo switch, immettere quanto segue:

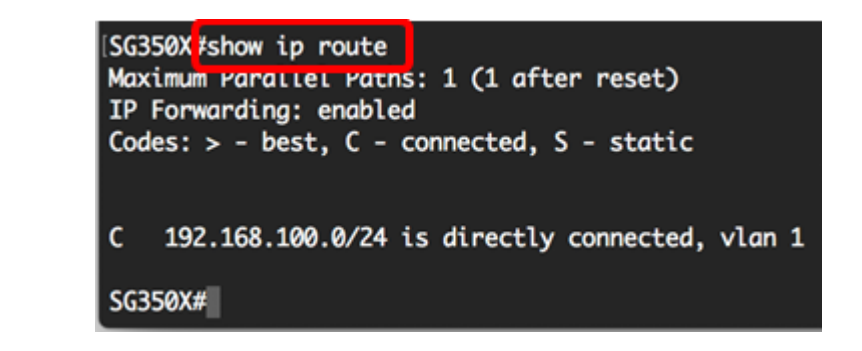

Nota: Nell'esempio, viene visualizzato un percorso con connessione diretta alla rete 192.168.100.0.

Passaggio 3. In modalità di esecuzione privilegiata dello switch, accedere alla modalità di configurazione globale immettendo quanto segue:

Passaggio 4. In modalità di configurazione globale, immettere il comando ip route per stabilire route statiche:

Le opzioni sono:

SG350X#**ip route [prefisso[maschera] | prefix-length][ip-address][metric value]**

- prefix Prefisso di route IP per la destinazione.
- mask Maschera di prefisso per la destinazione.
- prefix-length: maschera di prefisso per la destinazione. Specifica il numero di bit che costituiscono il prefisso dell'indirizzo IP. La lunghezza del prefisso deve essere preceduta da una barra (/). L'intervallo può essere compreso tra 0 e 32.
- ip-address: indirizzo IP dell'hop successivo che può essere utilizzato per raggiungere la rete.
- Valore metrico: metrica della route. La metrica predefinita è 6 per l'hop successivo su un'interfaccia In-Band e 2 per l'hop successivo fuori banda (OOB). L'intervallo può essere compreso tra 1 e 255.

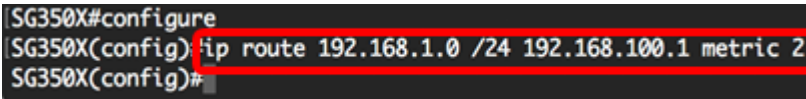

Nota: Nell'esempio, viene stabilito un percorso statico alla rete 192.168.1.0 tramite 192.168.100.0. La distanza amministrativa definita è 2. Il percorso va a un router con indirizzo IP 192.168.100.1.

Passaggio 5. (Facoltativo) Per rimuovere tutte le route statiche alla subnet specificata, immettere quanto segue:

Passaggio 6. (Facoltativo) Per rimuovere solo una route statica alla subnet specificata tramite l'hop successivo specificato, immettere quanto segue:

Passaggio 7. Per tornare in modalità di esecuzione privilegiata, immettere il comando exit:

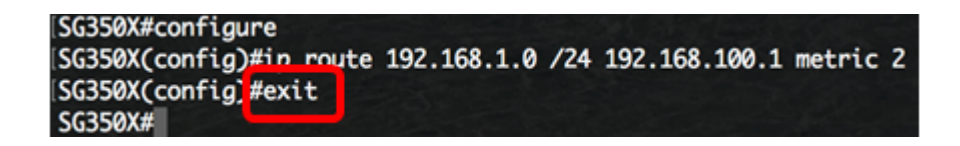

SG350X#**no ip route [prefisso[maschera] | lunghezza-prefisso]**

SG350X#**no ip route {prefix[mask] | prefix-length][indirizzo-ip]}**

SG350X#copy running-config startup-config

Passaggio 8. (Facoltativo) Per visualizzare il ciclo di lavorazione configurato, immettere quanto segue:

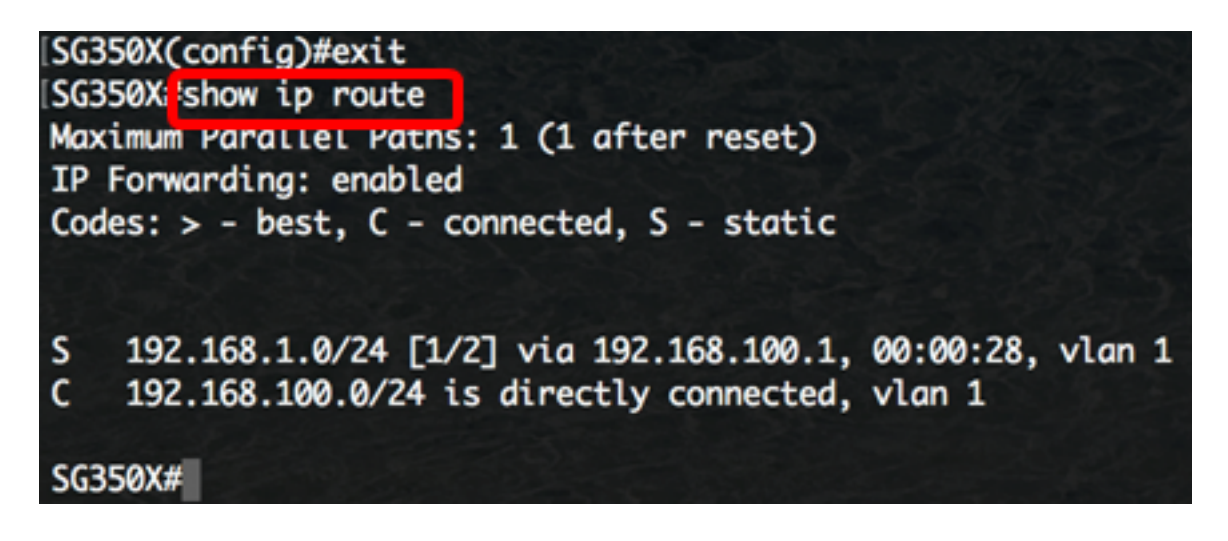

Passaggio 9. (Facoltativo) In modalità di esecuzione privilegiata dello switch, salvare le impostazioni configurate nel file della configurazione di avvio, immettendo quanto segue:

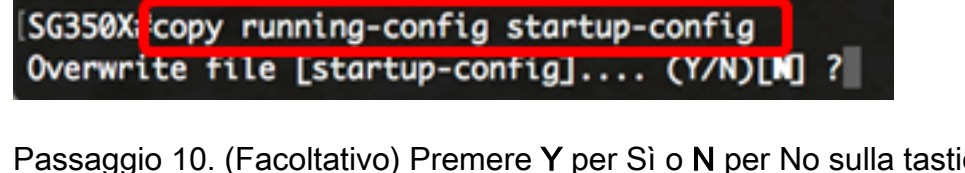

Passaggio 10. (Facoltativo) Premere Y per Sì o N per No sulla tastiera quando compare il prompt Overwrite file [startup-config]… (Sovrascrivi file [startup-config]).

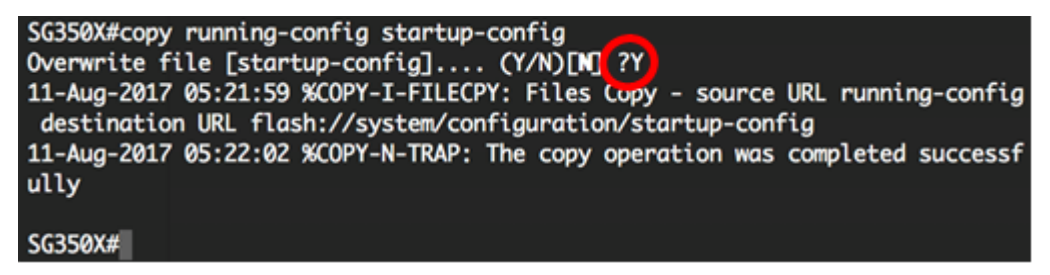

A questo punto, sono state configurate le route statiche IPv4 sullo switch dalla CLI.